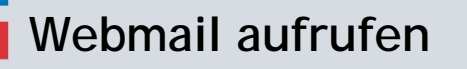

内内的

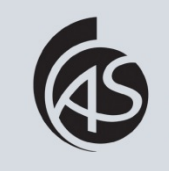

Hochschule Albstadt-Sigmaringen Albstadt-Sigmaringen University **IZ Abt. Informationstechnik**

Rufen Sie einen Browser auf und geben Sie webmail1.hs-albsig.de in die Browserzeile ein.

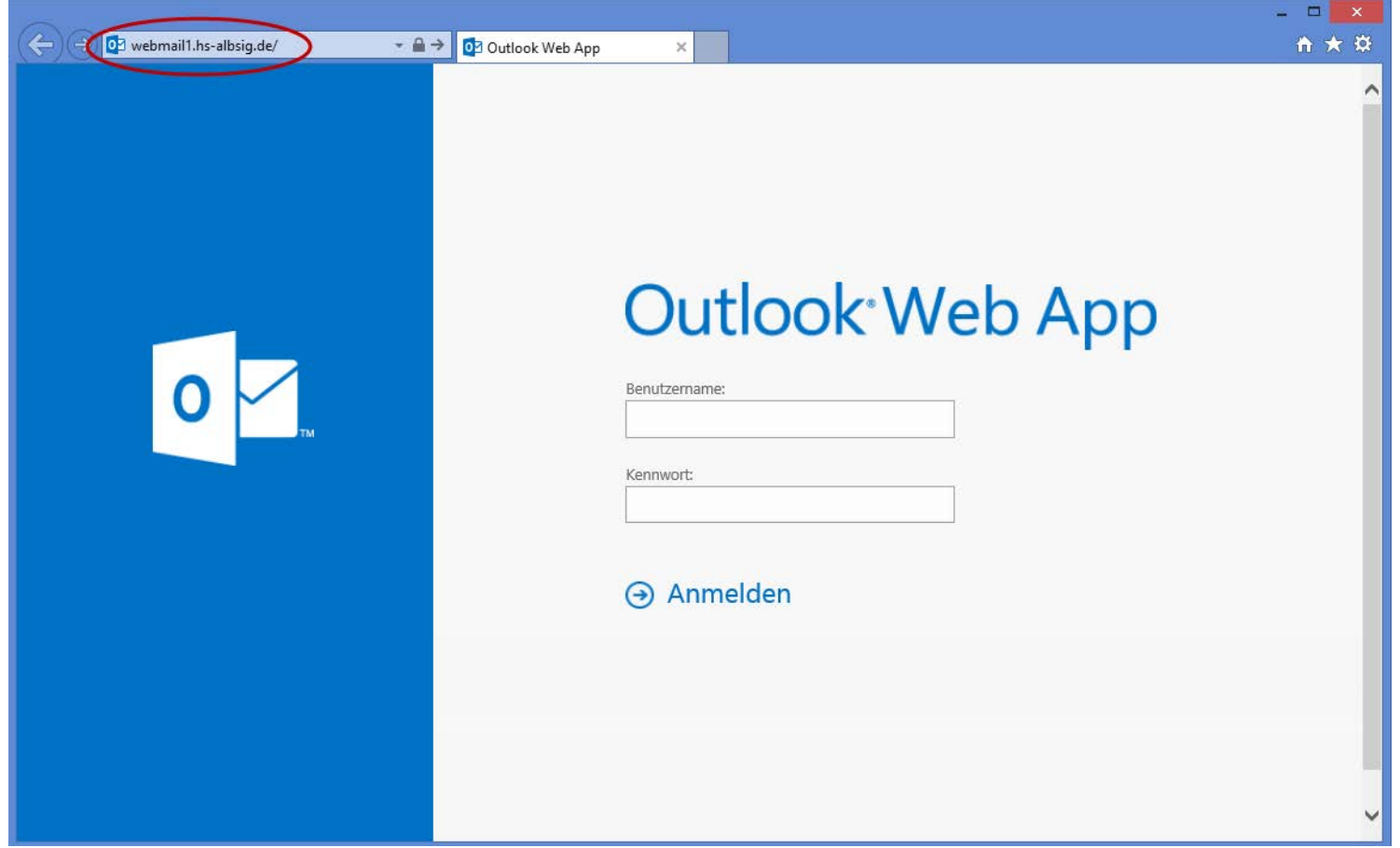

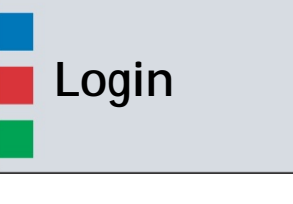

四日度

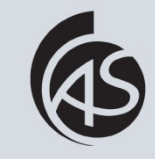

Hochschule Albstadt-Sigmaringen Albstadt-Sigmaringen University **IZ Abt. Informationstechnik**

Geben Sie Ihren Benutzernamen und Kennwort ein und klicken Sie anschließend auf "Anmelden".

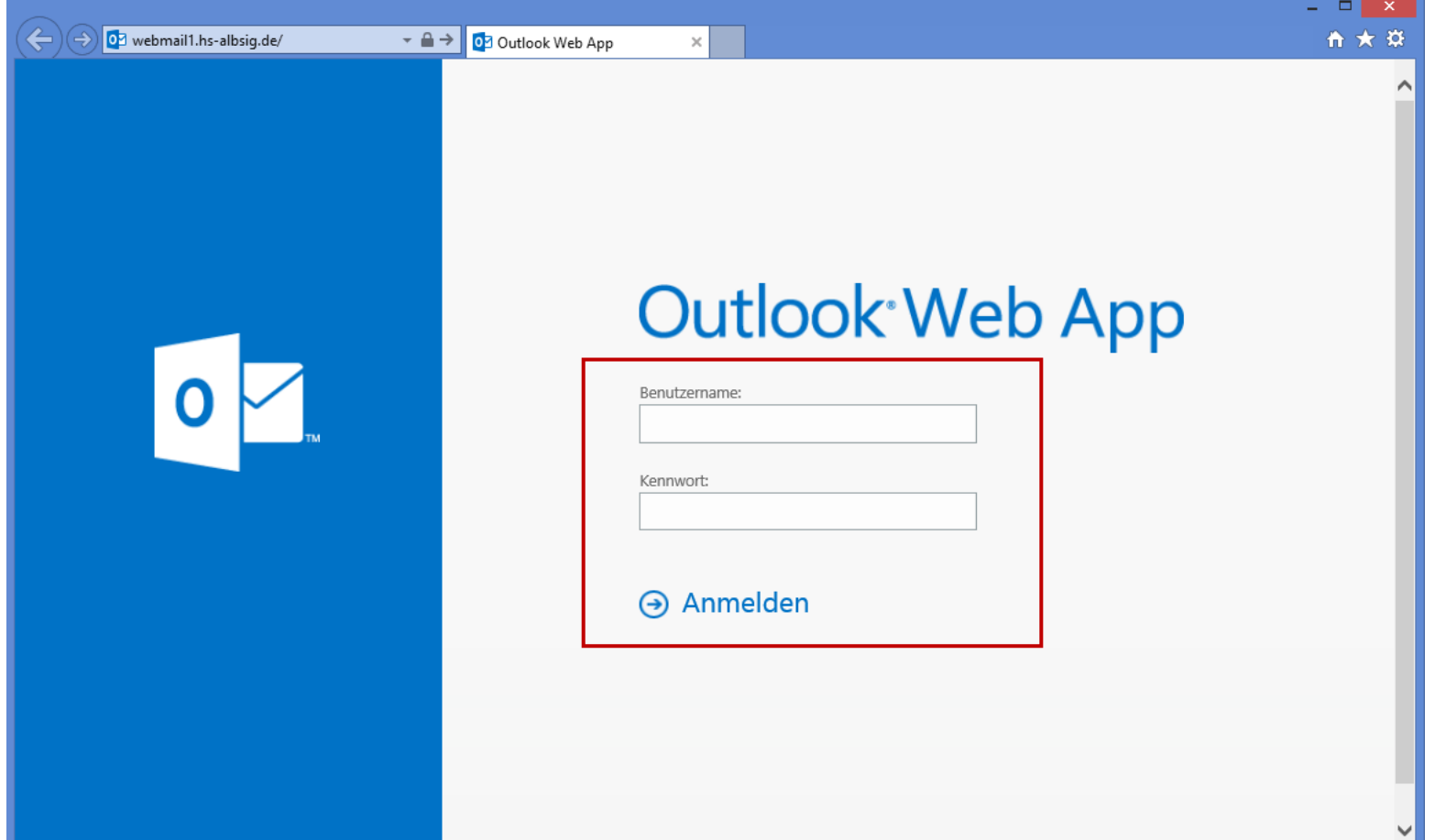

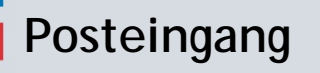

月月后的

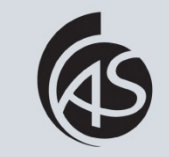

Hochschule Albstadt-Sigmaringen Albstadt-Sigmaringen University

**IZ Abt. Informationstechnik**

#### Nun sehen Sie Ihren Posteingang.

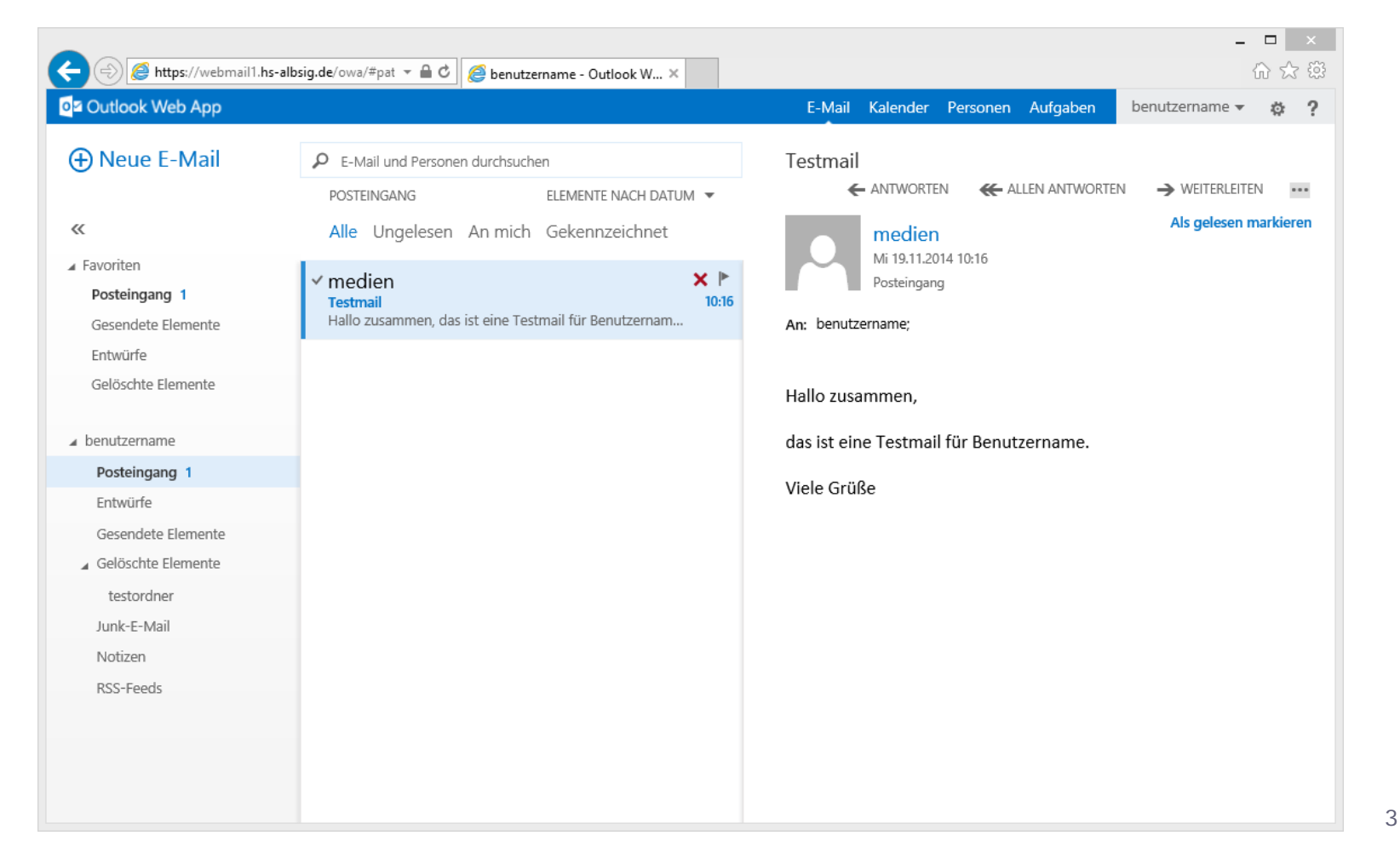

# **Gelesene und ungelesene Mails**

1月1日,縣

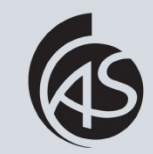

Hochschule Albstadt-Sigmaringen Albstadt-Sigmaringen University

**IZ Abt. Informationstechnik**

Sie erkennen einen ungelesene Mail an dem senkrechten Balken vor der Mail. Eine gelesene Mail hat keinen senkrechten Balken.

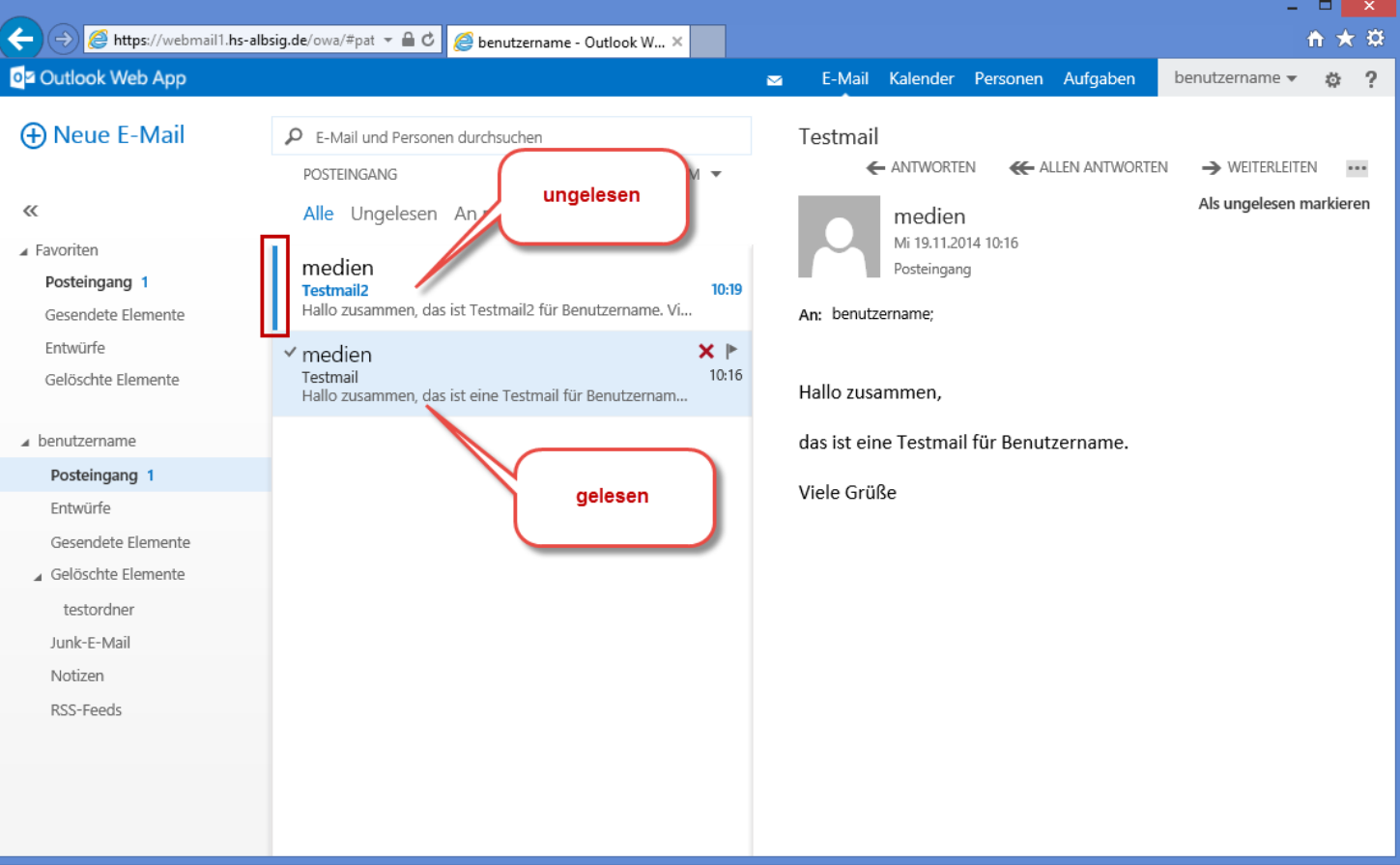

# **Ungelesene Mails lesen (1)**

月月后

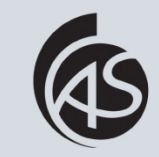

Hochschule Albstadt-Sigmaringen Albstadt-Sigmaringen University **IZ Abt. Informationstechnik**

5

Wenn Sie die ungelesene Mail lesen möchten, können Sie einmal auf die Mail klicken. Dann wird die Mail im Vorschaufenster angezeigt.

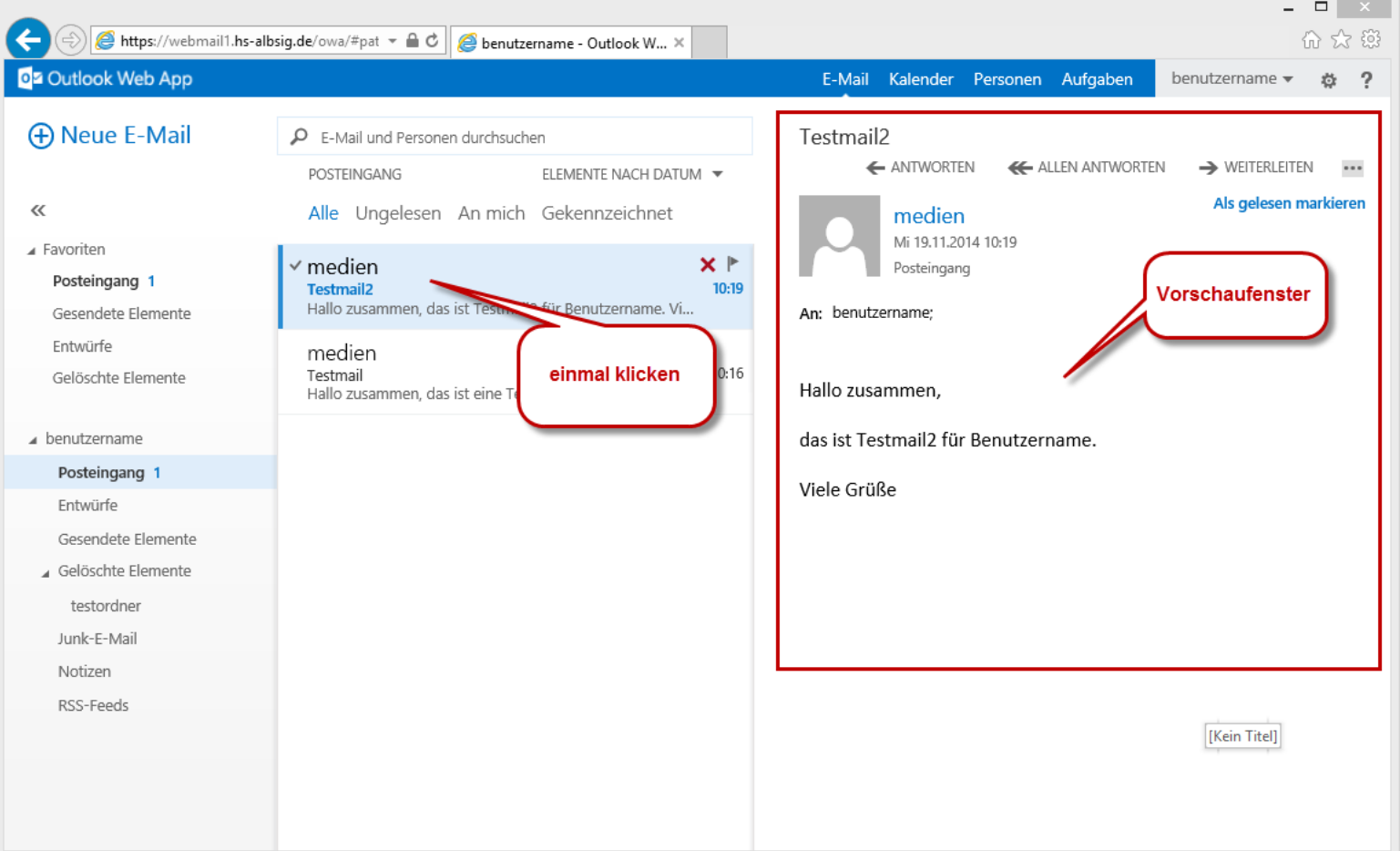

# **Ungelesene Mails lesen (2)**

大马西南

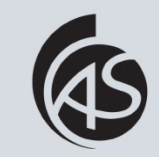

Hochschule Albstadt-Sigmaringen Albstadt-Sigmaringen University

**IZ Abt. Informationstechnik**

Bei einem Doppelklick auf die ungelesene Mail, öffnet sich die E-Mail in einem separaten Fenster.

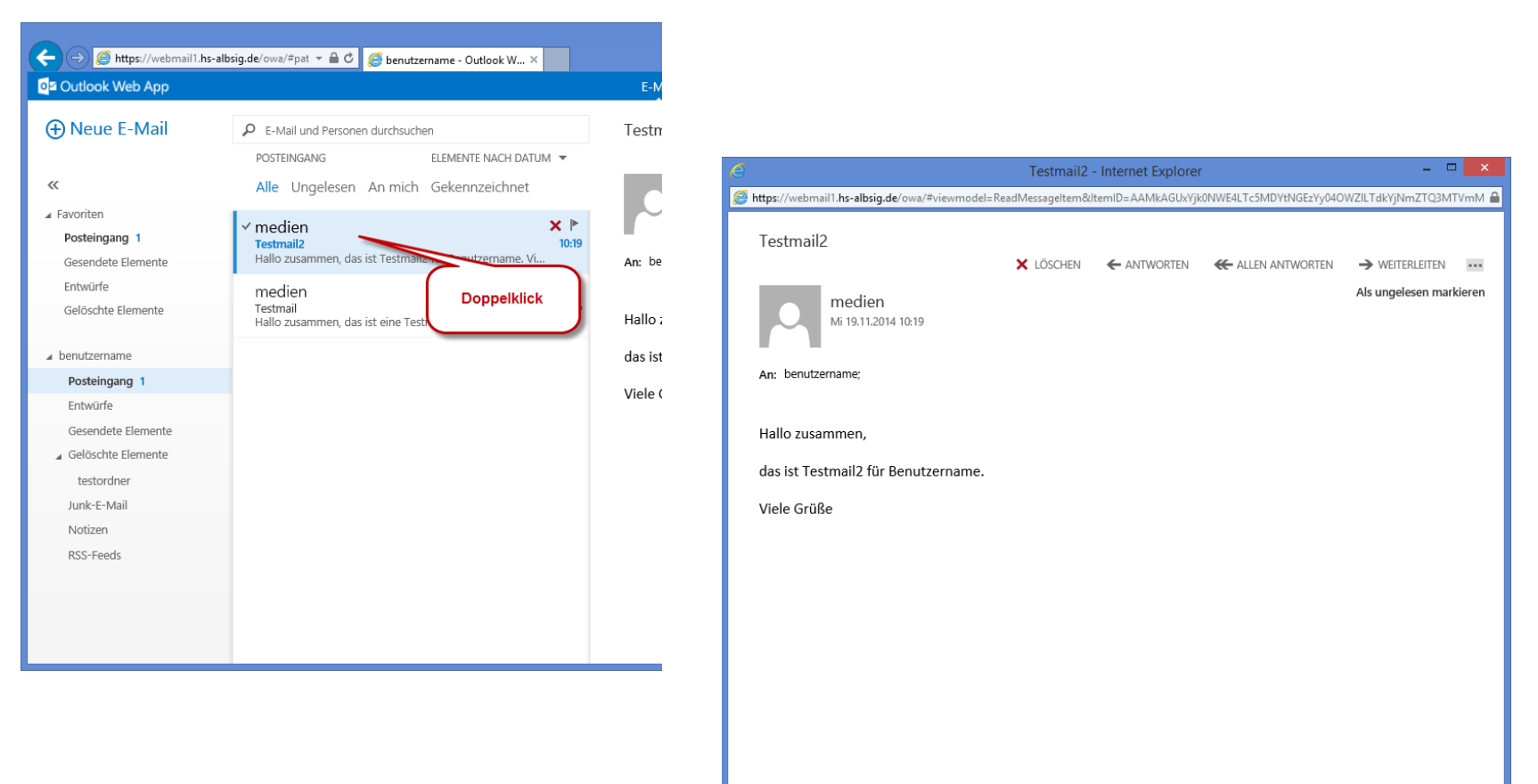

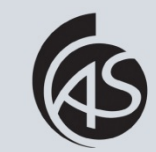

Hochschule Albstadt-Sigmaringen Albstadt-Sigmaringen University **IZ Abt. Informationstechnik**

### Mit Hilfe der Buttons können Sie die E-Mail löschen, beantworten oder weiterleiten.

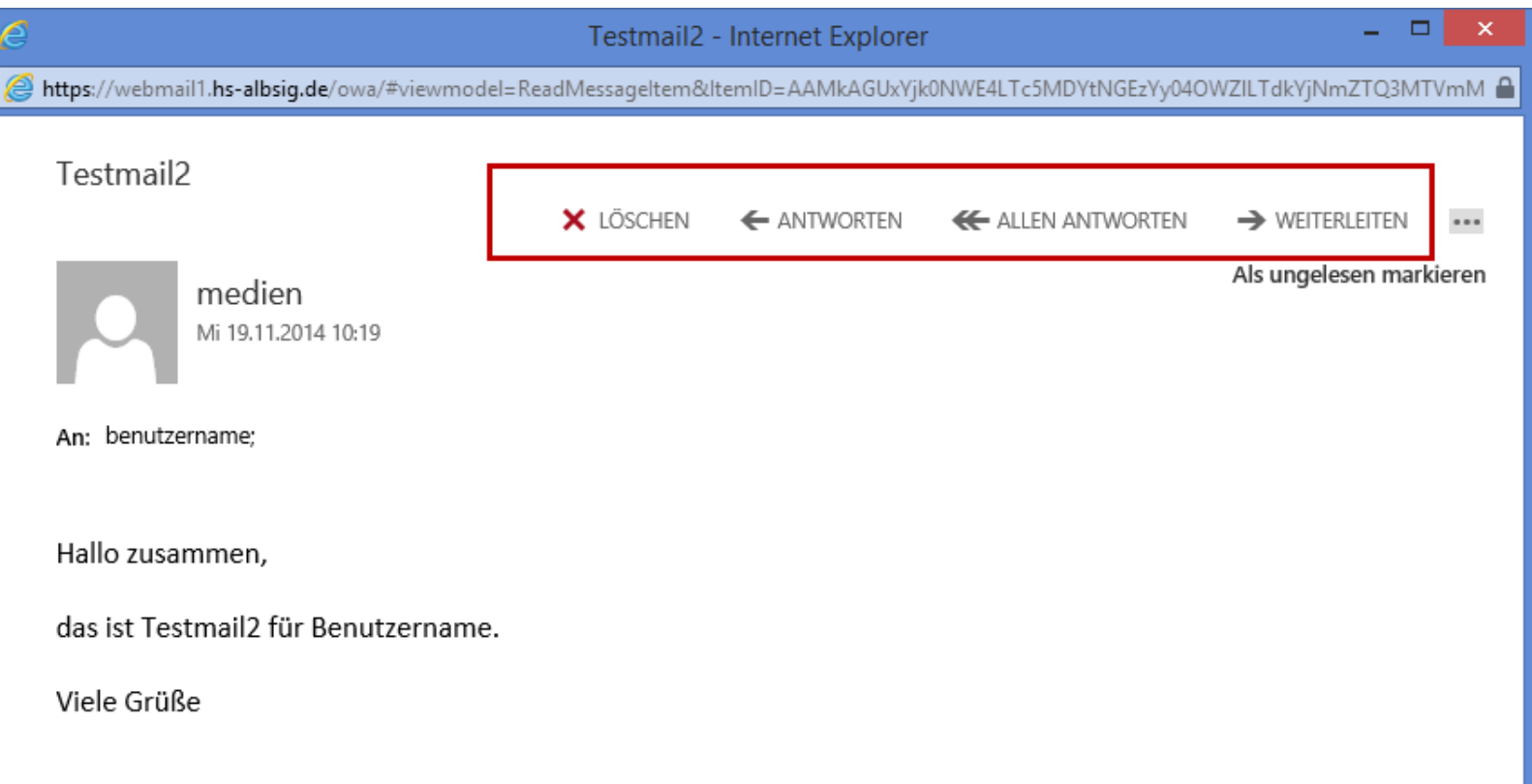

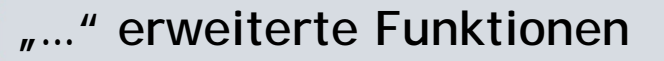

日 日 原

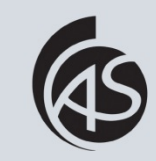

Hochschule Albstadt-Sigmaringen Albstadt-Sigmaringen University

**IZ Abt. Informationstechnik IZ Abt. Informationstechnik**

Beim Klick auf "..." öffnet sich ein erweitertes Menü. Dort finden Sie weitere Funktionen, wie z.B. Kategorisieren, Drucken, Regel erstellen usw.

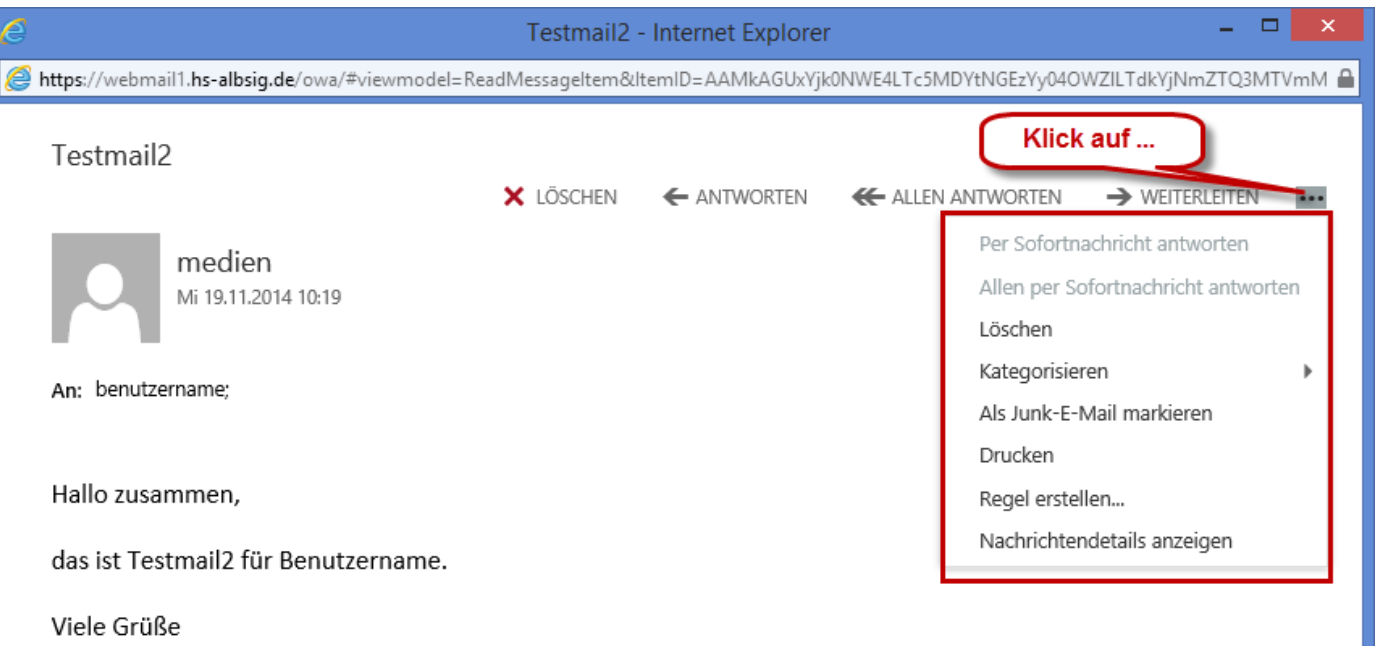

### **Neue E-Mail schreiben**

可互联

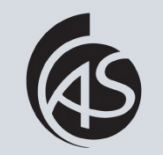

Hochschule Albstadt-Sigmaringen Albstadt-Sigmaringen University

Klicken Sie oben links auf "Neue E-Mail".

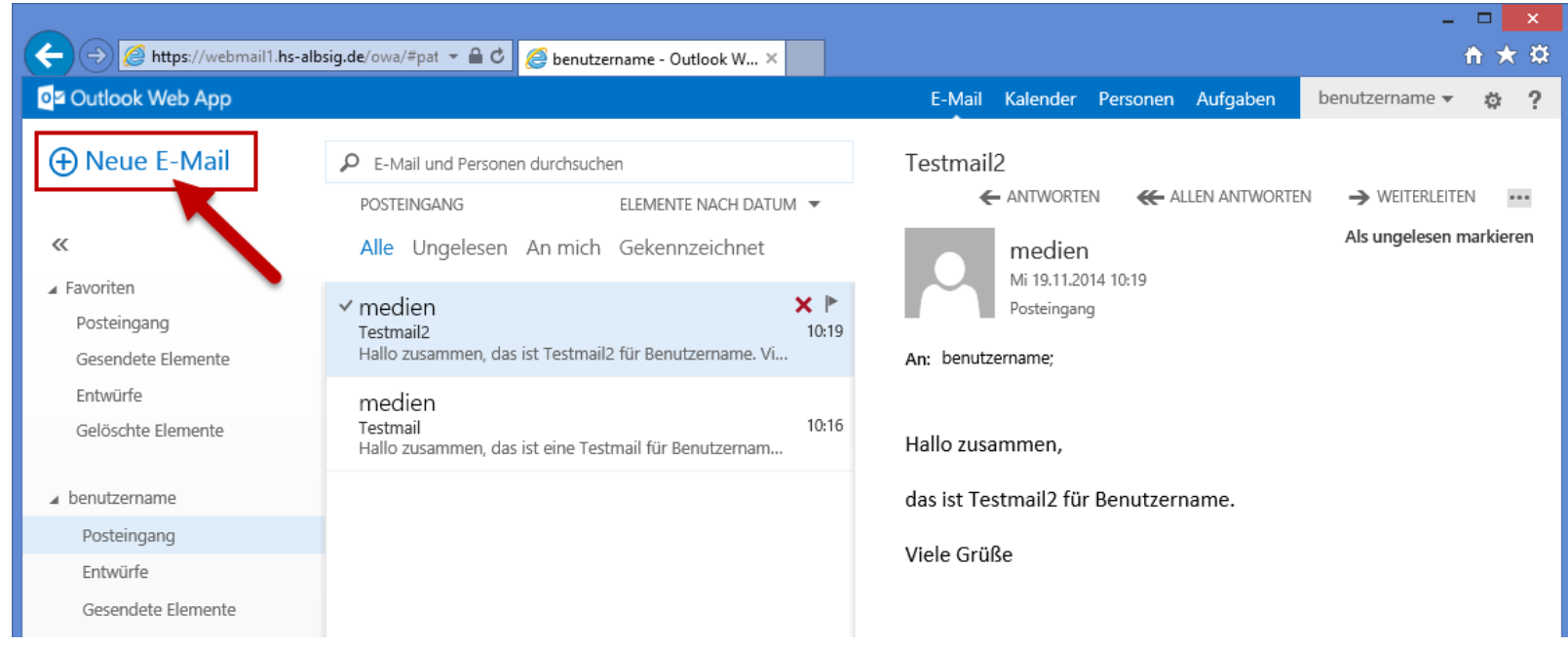

### **Neue E-Mail im Vorschaufenster**

有国家

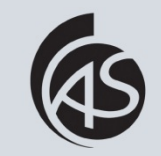

Hochschule Albstadt-Sigmaringen Albstadt-Sigmaringen University

**IZ Abt. Informationstechnik**

### Im Vorschaufenster wird die neue E-Mail angezeigt.

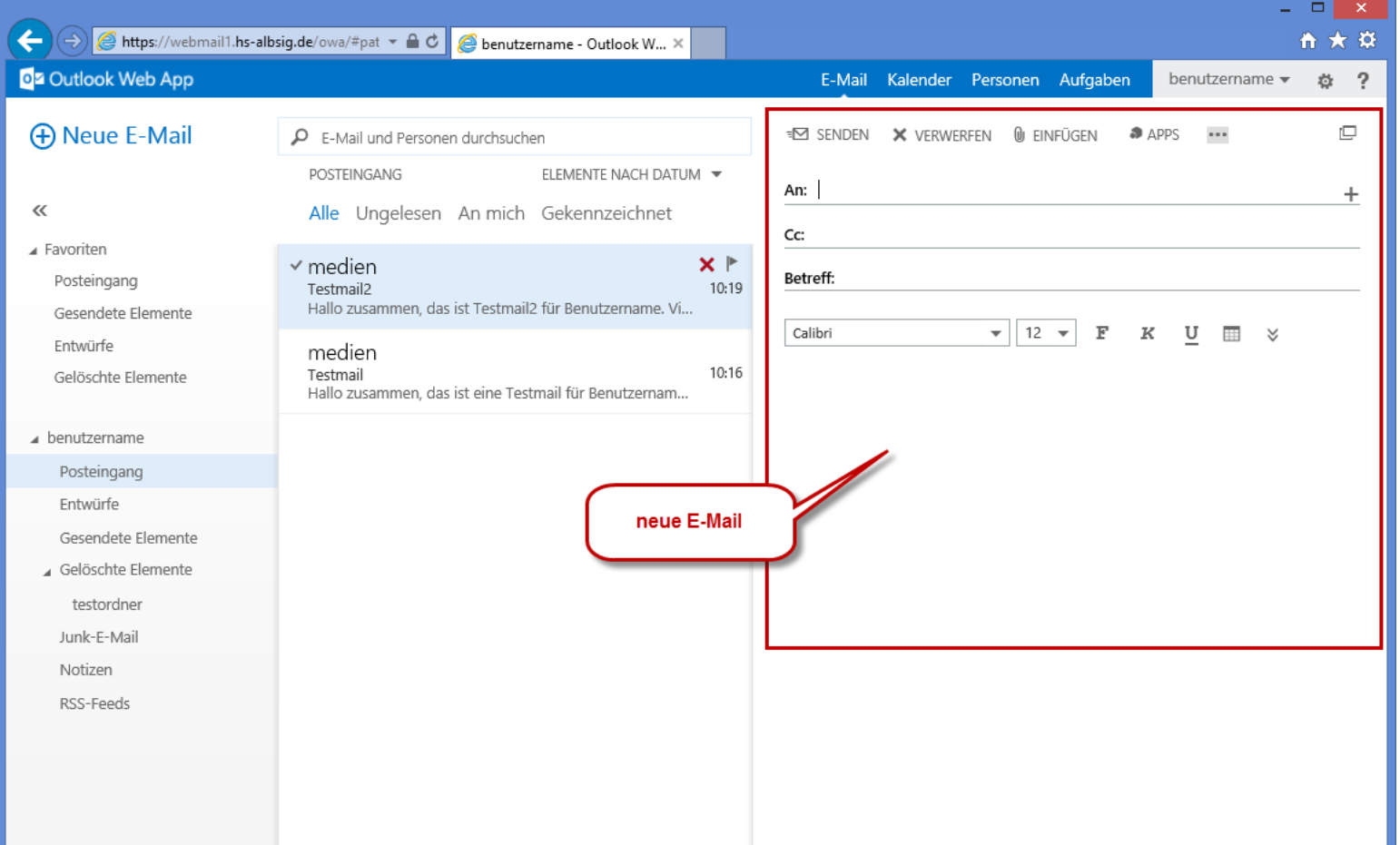

# **Adressaten eingeben (1)**

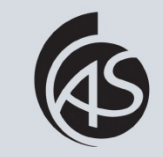

Hochschule Albstadt-Sigmaringen Albstadt-Sigmaringen University

**IZ Abt. Informationstechnik**

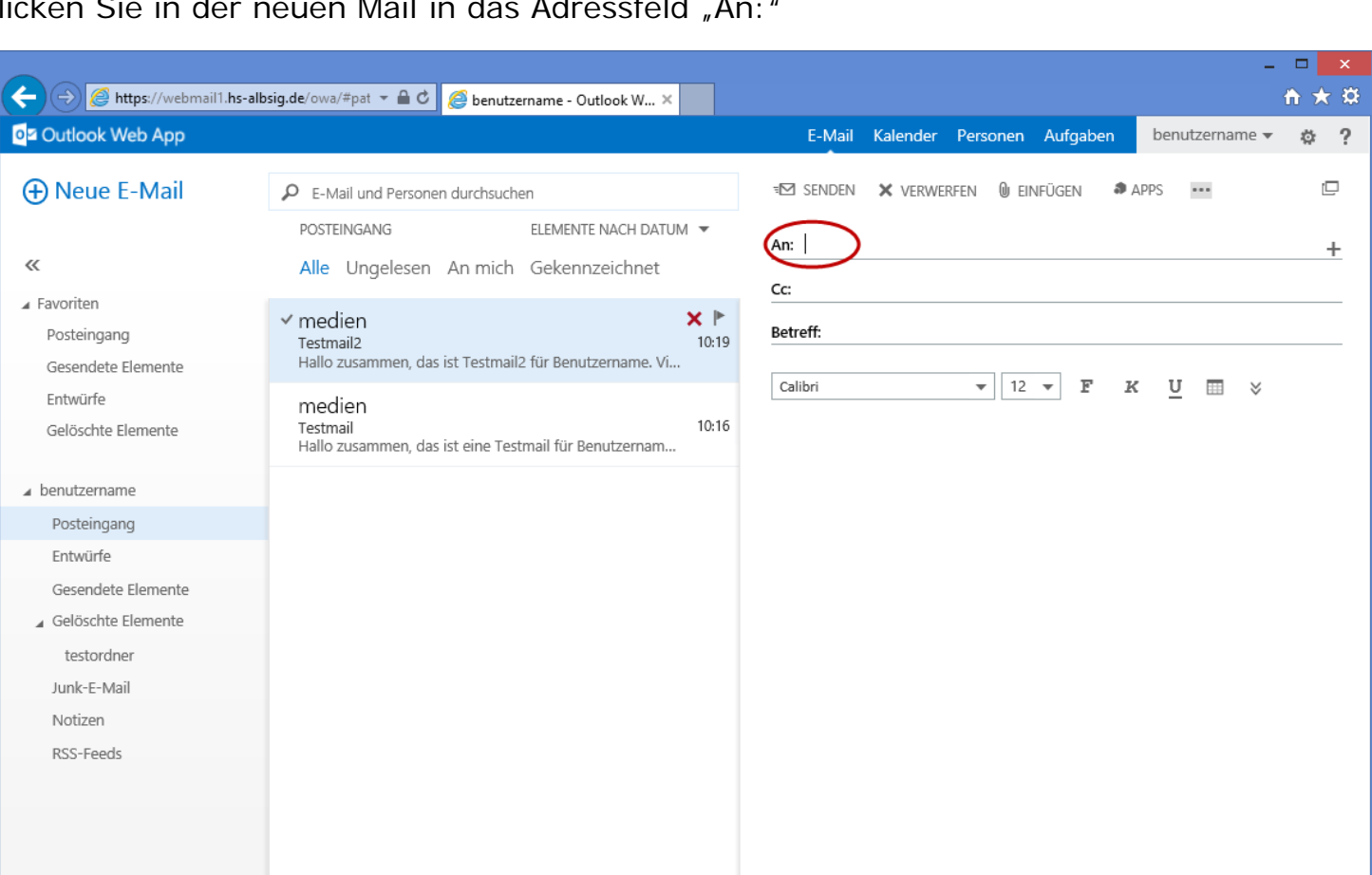

Klicken Sie in der neuen Mail in das Adressfeld "An:"

# **Adressaten eingeben (2)**

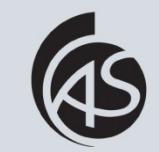

Hochschule Albstadt-Sigmaringen Albstadt-Sigmaringen University **IZ Abt. Informationstechnik**

Geben Sie die Adresse in das Feld ein. Wenn der Kontakt in Ihrem persönlichen Adressbuch oder im Globalen Adressbuch der Hochschule vorhanden ist, können Sie auf "Kontakte und Verzeichnis durchsuchen" klicken. Falls der Kontakt nicht in einem der beiden Adressbücher hinterlegt ist, müssen Sie die Adresse vollständig eingeben, z.B. mustermann@musterknabe.de

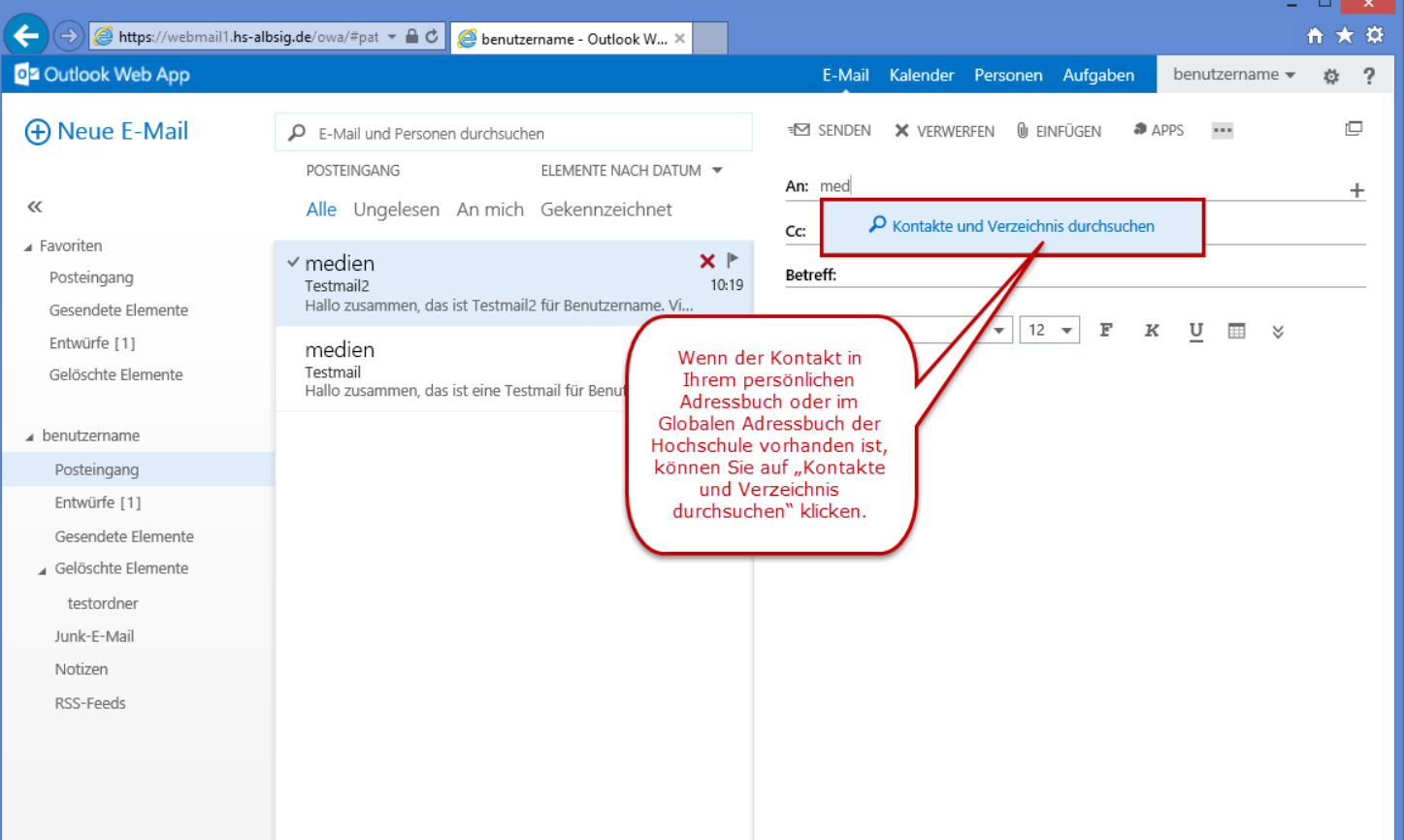

# **Adressaten eingeben (3)**

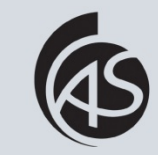

Hochschule Albstadt-Sigmaringen Albstadt-Sigmaringen University **IZ Abt. Informationstechnik**

13

Nach dem Klick auf "Kontakte und Verzeichnis durchsuchen", öffnet sich eine Trefferliste. Wählen Sie in der Trefferliste den passenden Eintrag durch einen Klick aus.

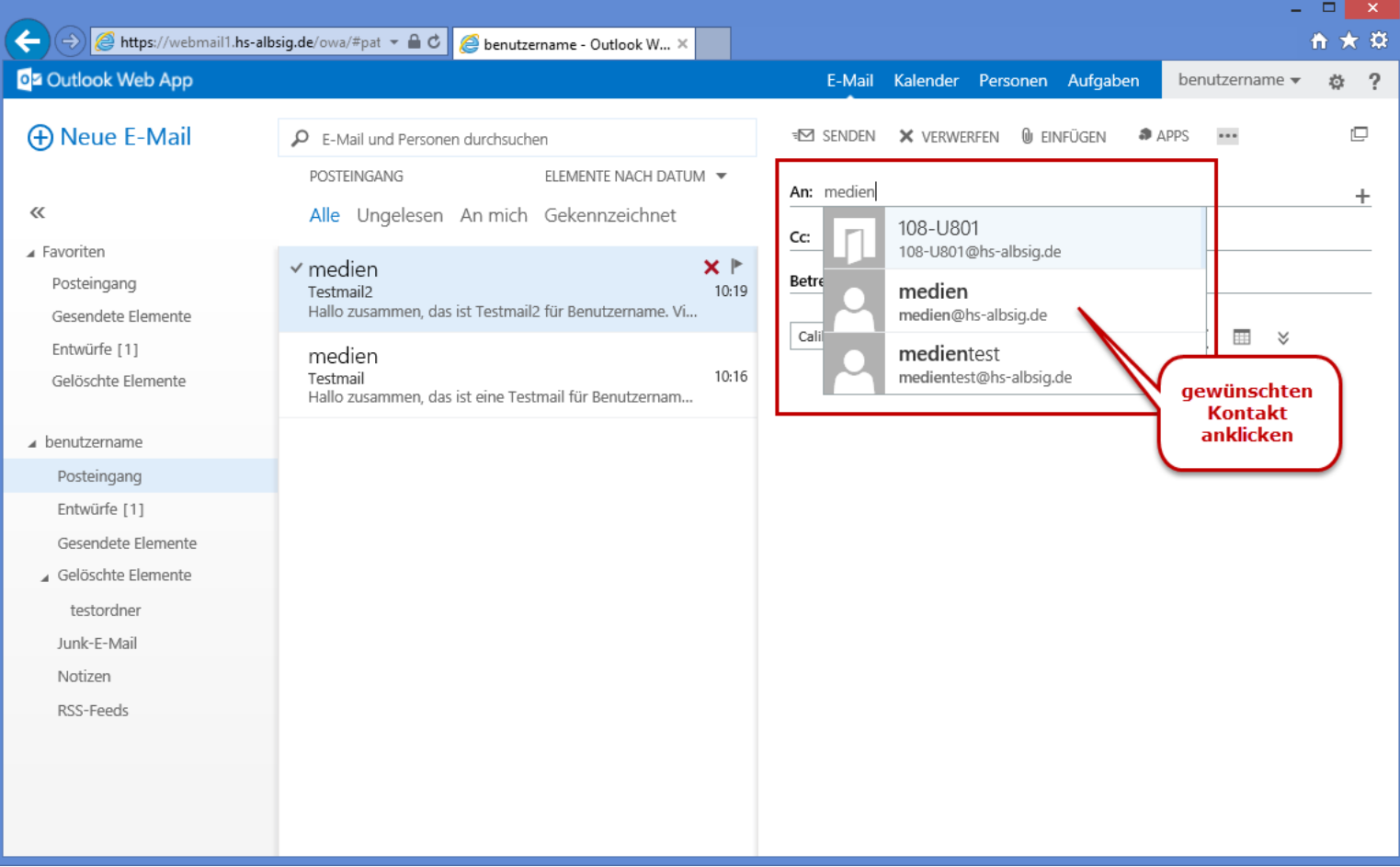

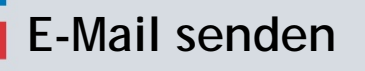

可占置

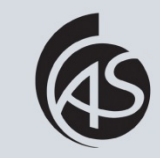

#### Geben Sie einen Betreff und den Mailtext ein und klicken Sie anschließend auf "Senden".

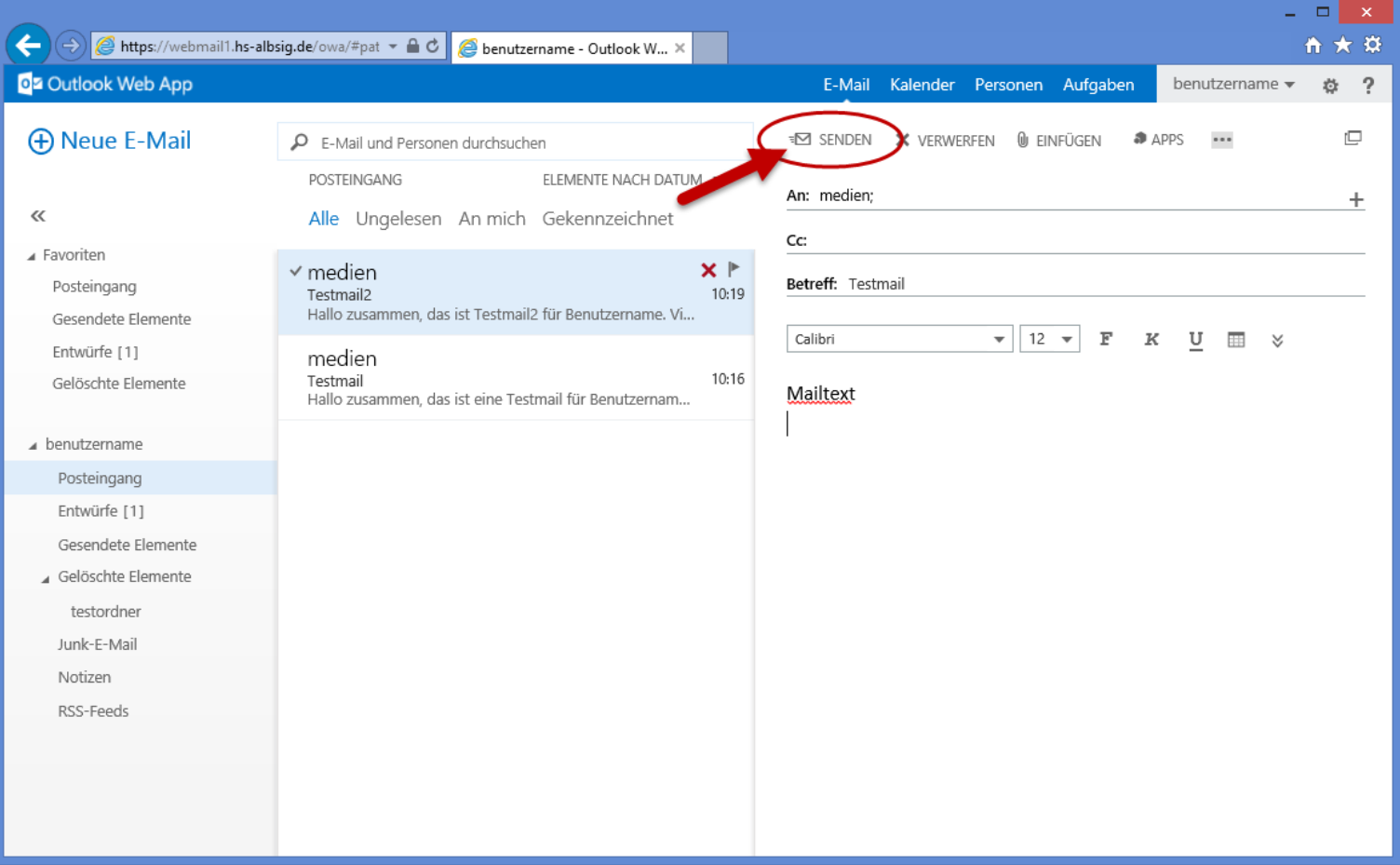

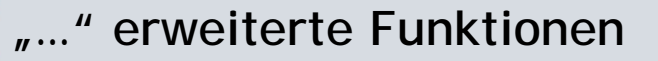

可上面

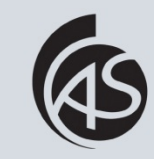

Hochschule Albstadt-Sigmaringen Albstadt-Sigmaringen University **IZ Abt. Informationstechnik**

Beim Klick auf "..." öffnet sich ein erweitertes Menü. Dort finden Sie weitere Funktionen, wie z.B. Speichern, BCC anzeigen usw.

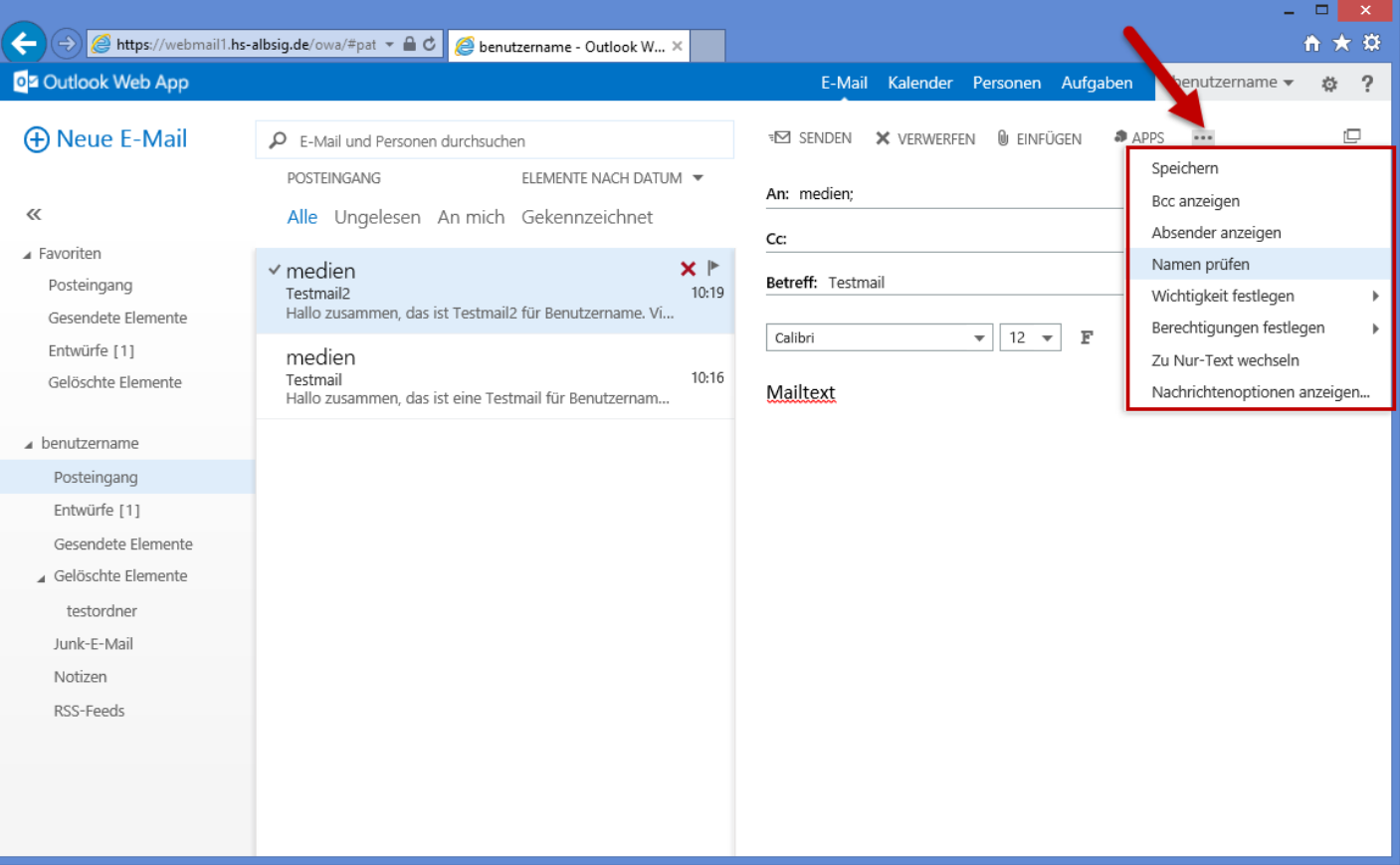

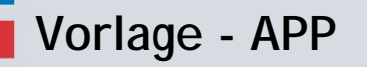

川中国

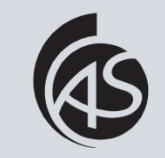

16

Beim Klick auf "APPS" öffnet sich eine neue Spalte. Dort können Sie unter dem Punkt "My Templates" Vorlagen für E-Mails anlegen und benutzen.

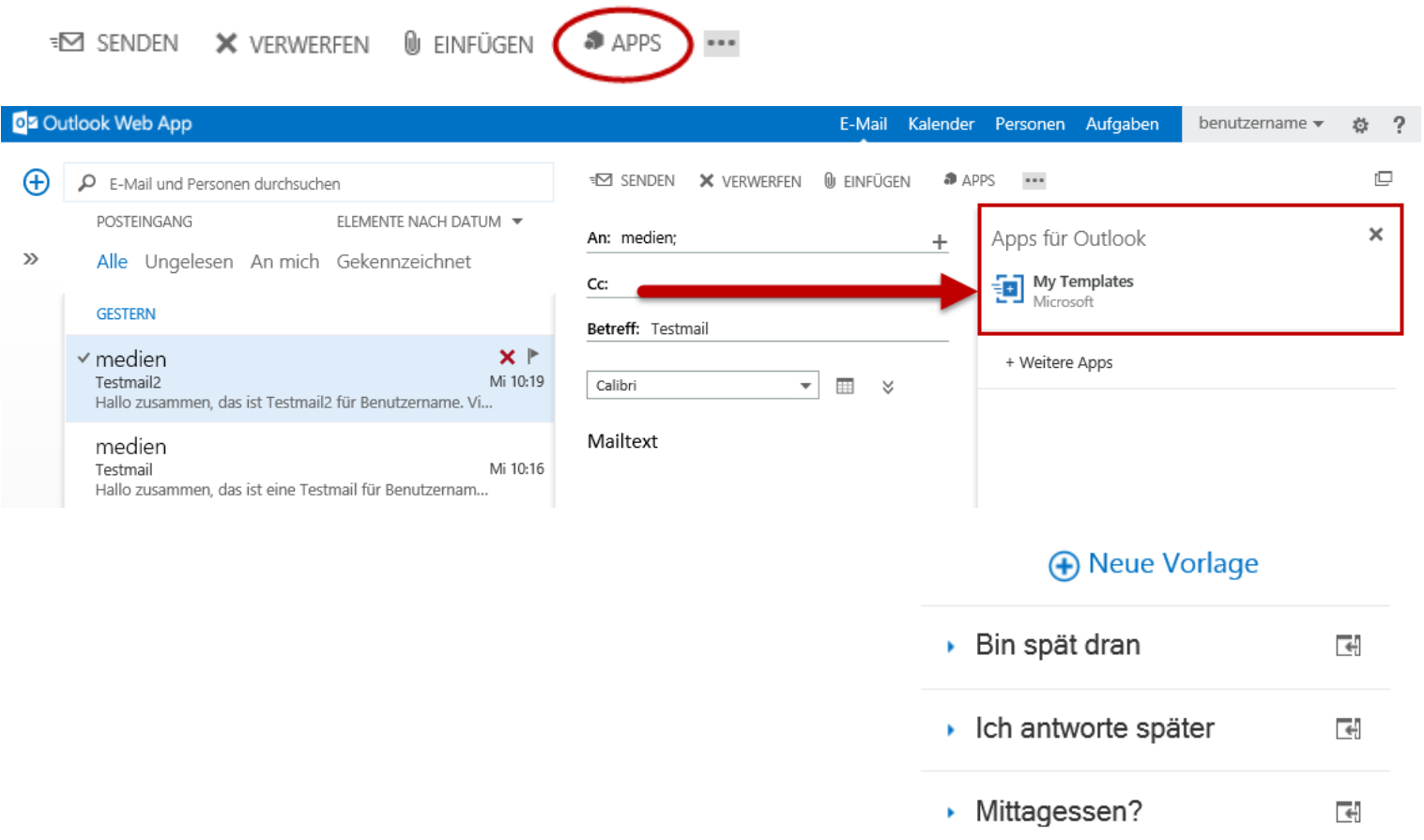

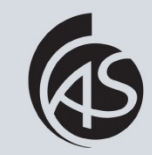

Hochschule Albstadt-Sigmaringen Albstadt-Sigmaringen University **IZ Abt. Informationstechnik**

Wenn Sie die neue E-Mail nicht im Vorschaubereich schreiben möchten, können Sie die E-Mail in einem separaten Fenster öffnen.

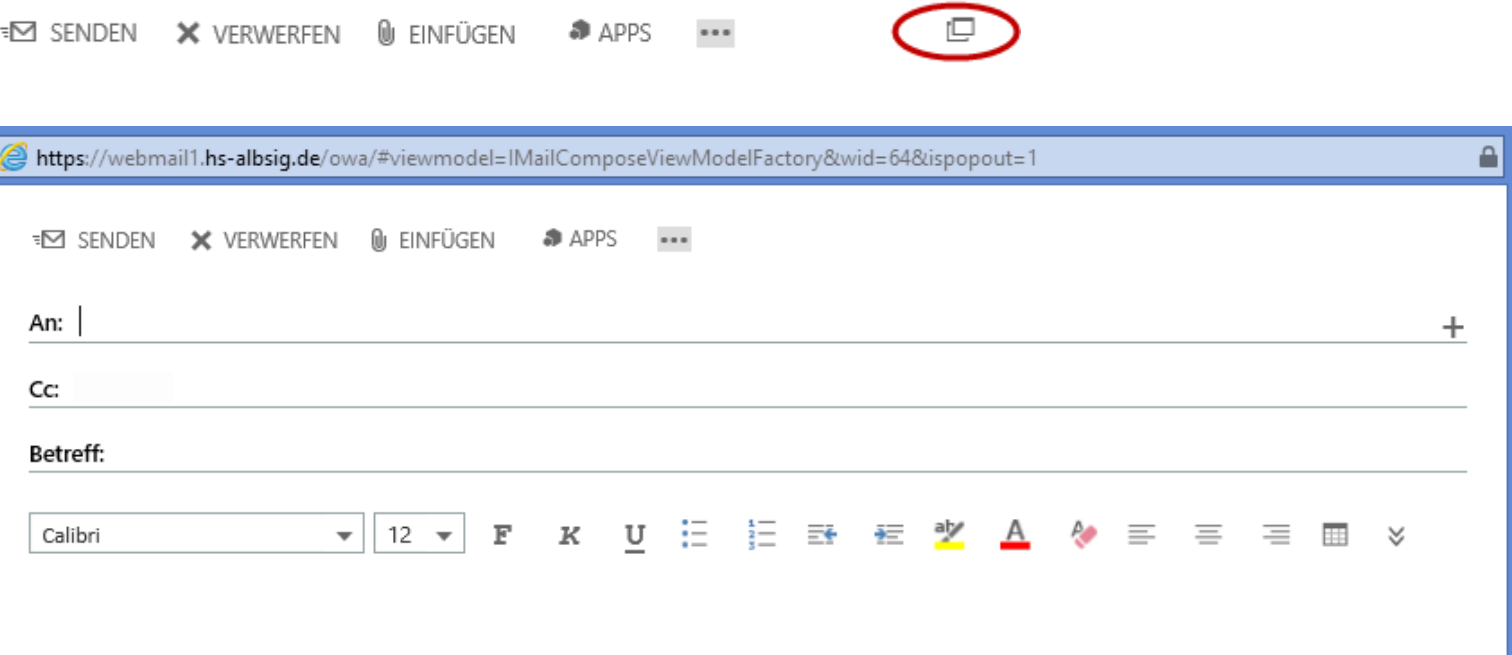

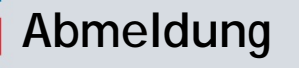

可可以

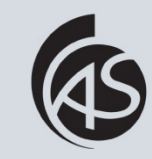

Hochschule Albstadt-Sigmaringen Albstadt-Sigmaringen University **IZ Abt. Informationstechnik**

Um sich von Outlook Web App abzumelden, klicken Sie rechts oben auf Ihren "Benutzernamen" und anschließend auf "Abmelden".

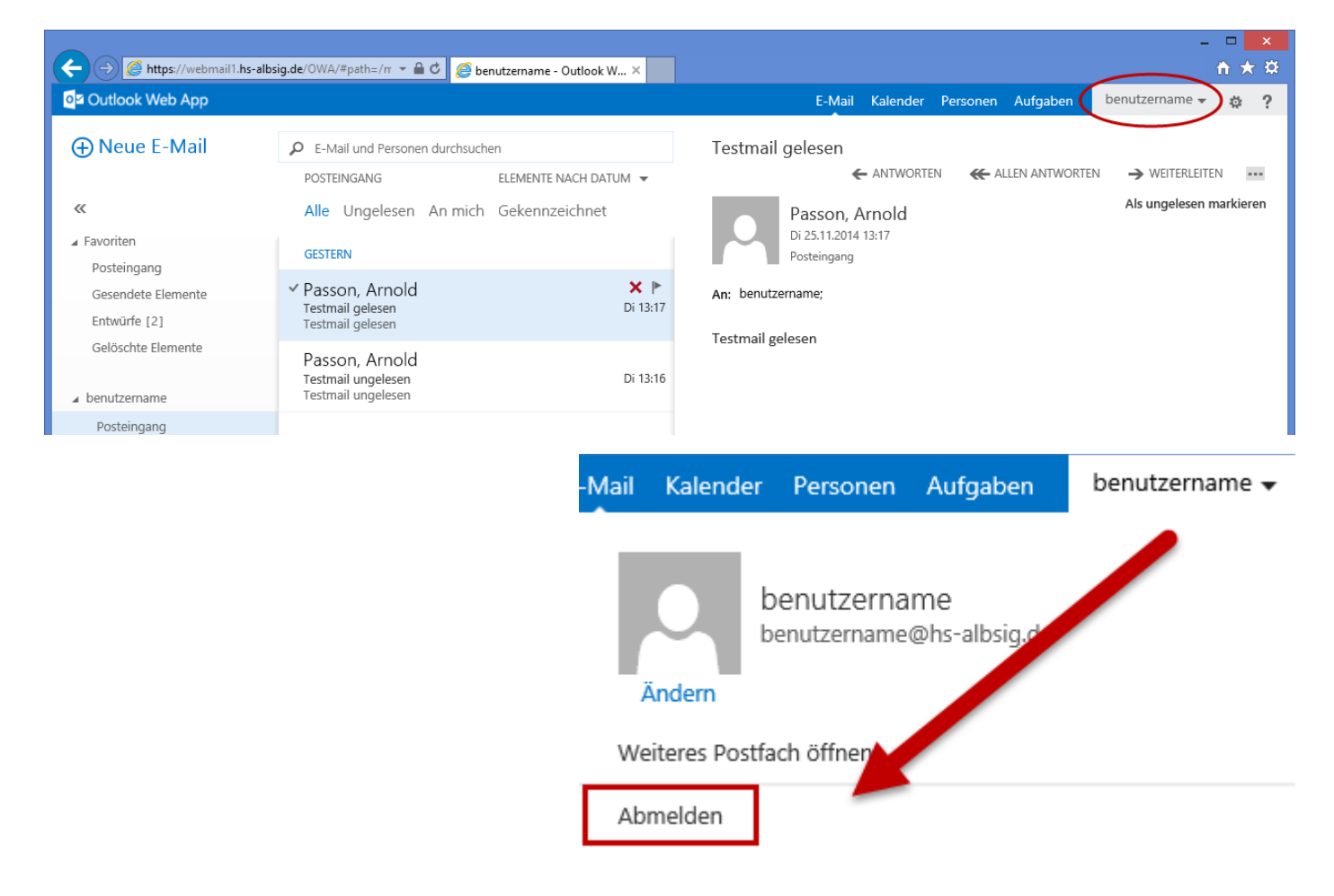